To Distribute Assignments to your student's Home directories, log in to Zangle Teacher Connection.

Click on the new "Assignment Distribution" tab.

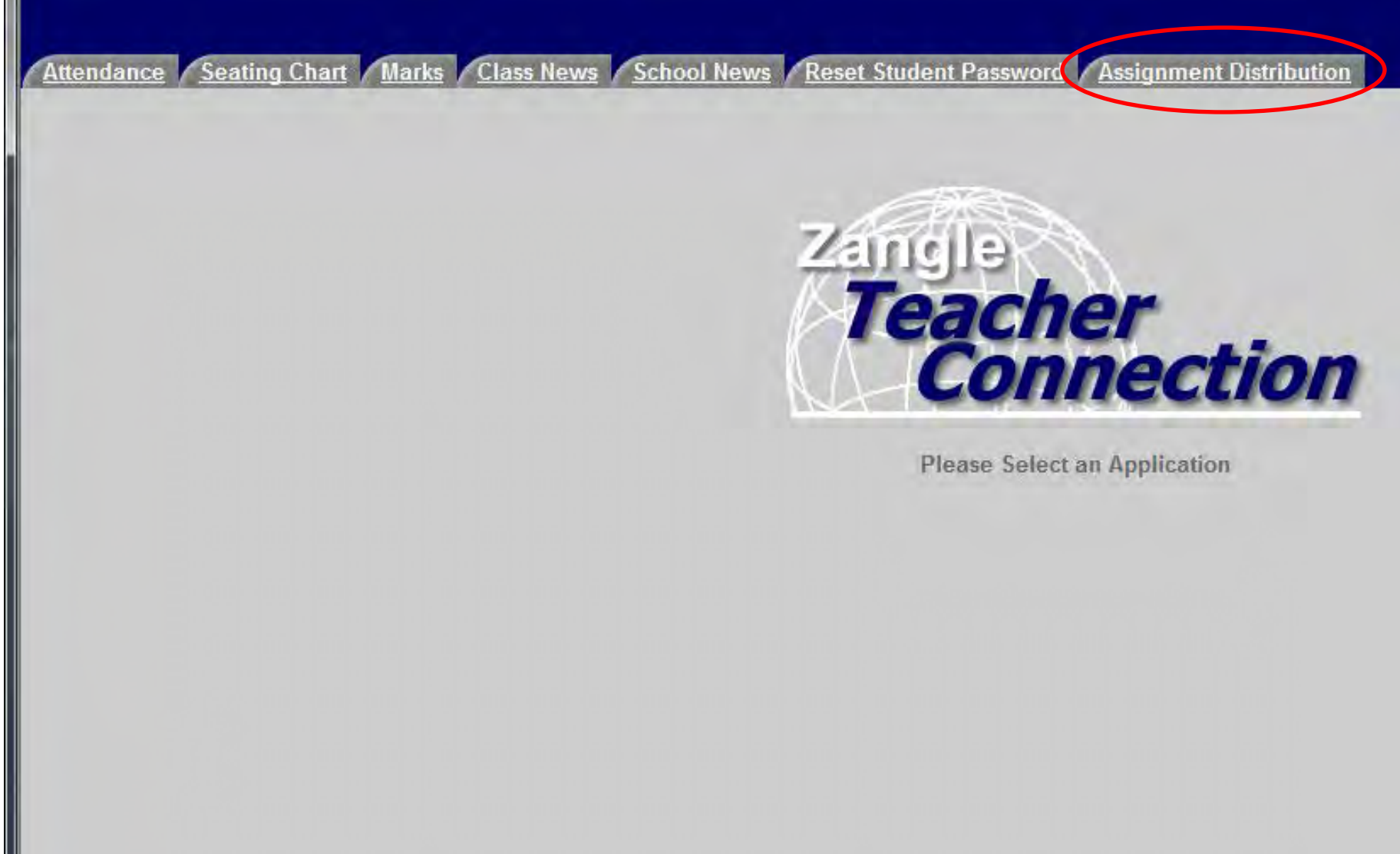

This will launch a new screen where you can select one of your courses to distribute assignments to.

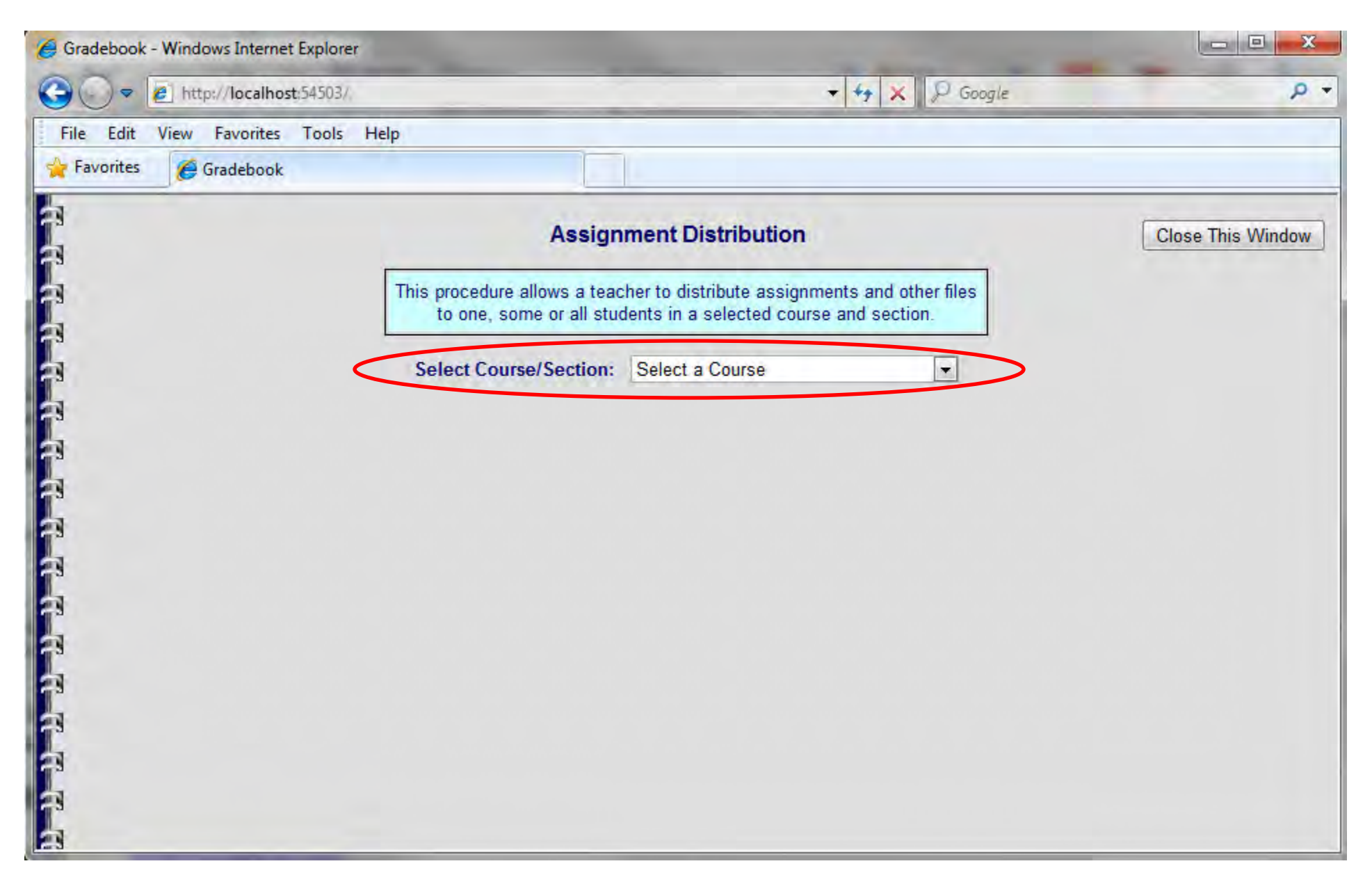

From the next screen you can choose to copy files/assignments to student home directories or open student home directories.

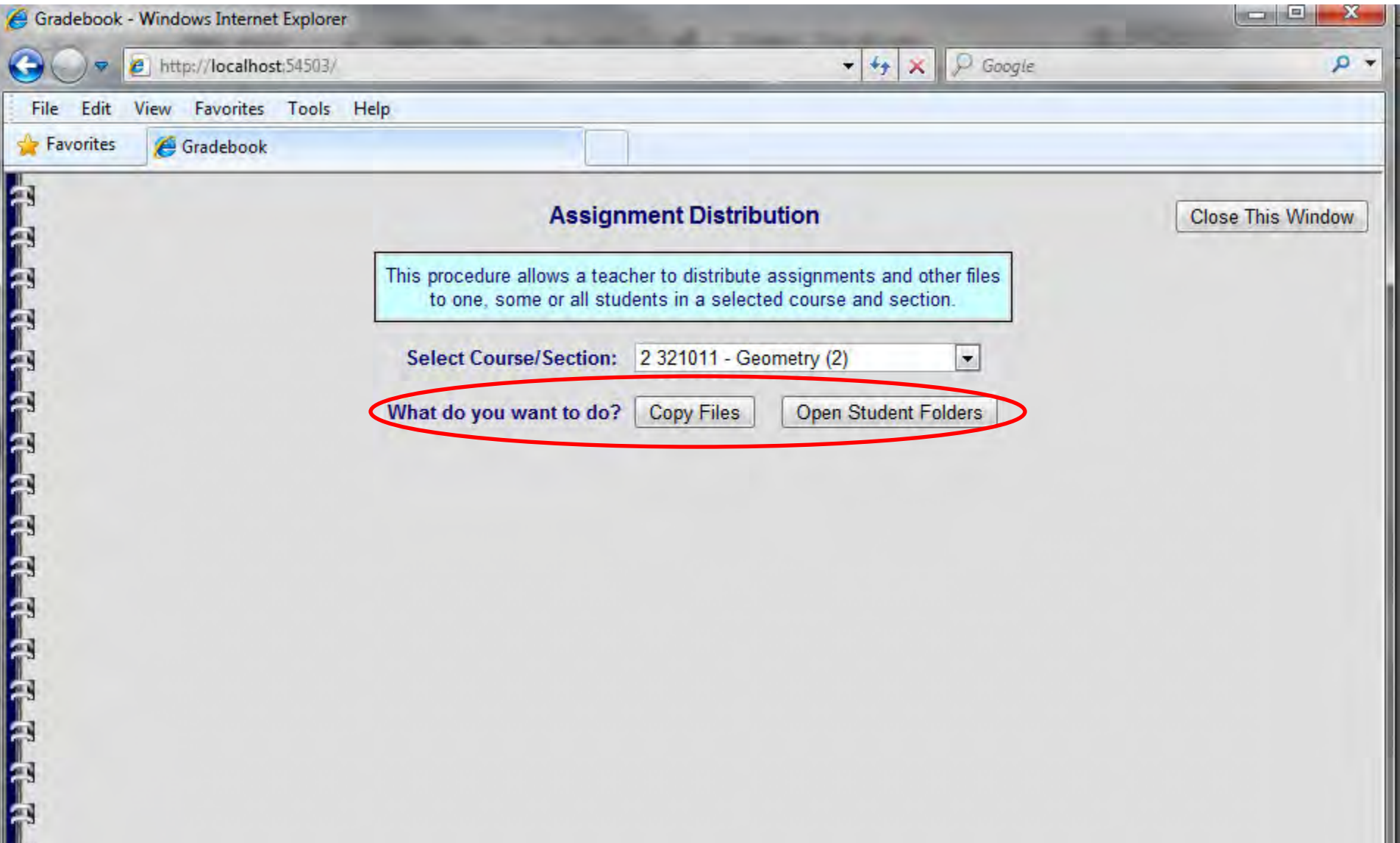

At the Copy Files screen you can select one, some or all of your students' using the provided check boxes.

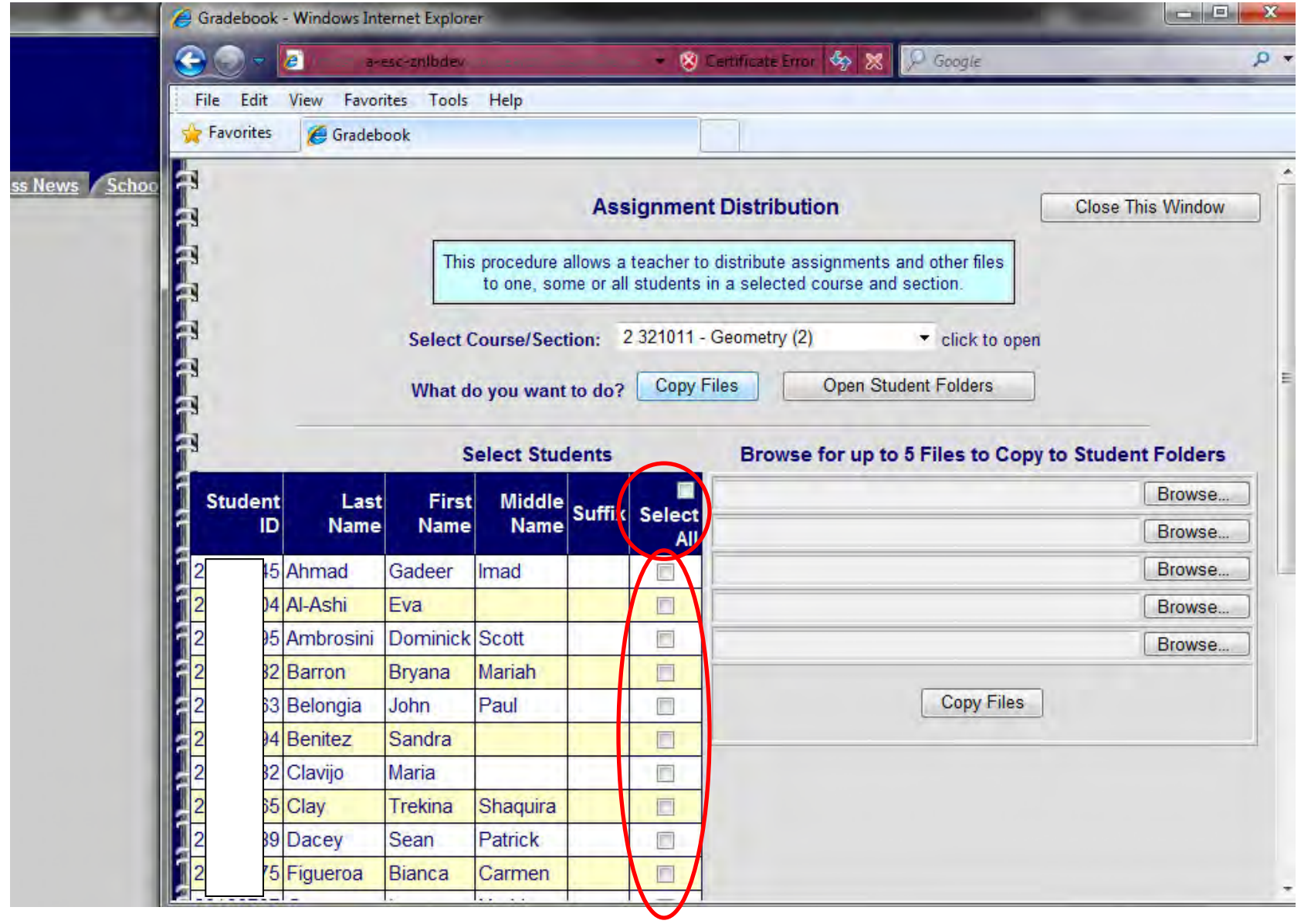

Once the students have been selected, the next step is to click the browse button to select the file/files to be distributed.

Then click the Copy Files button at the bottom of the browse area.

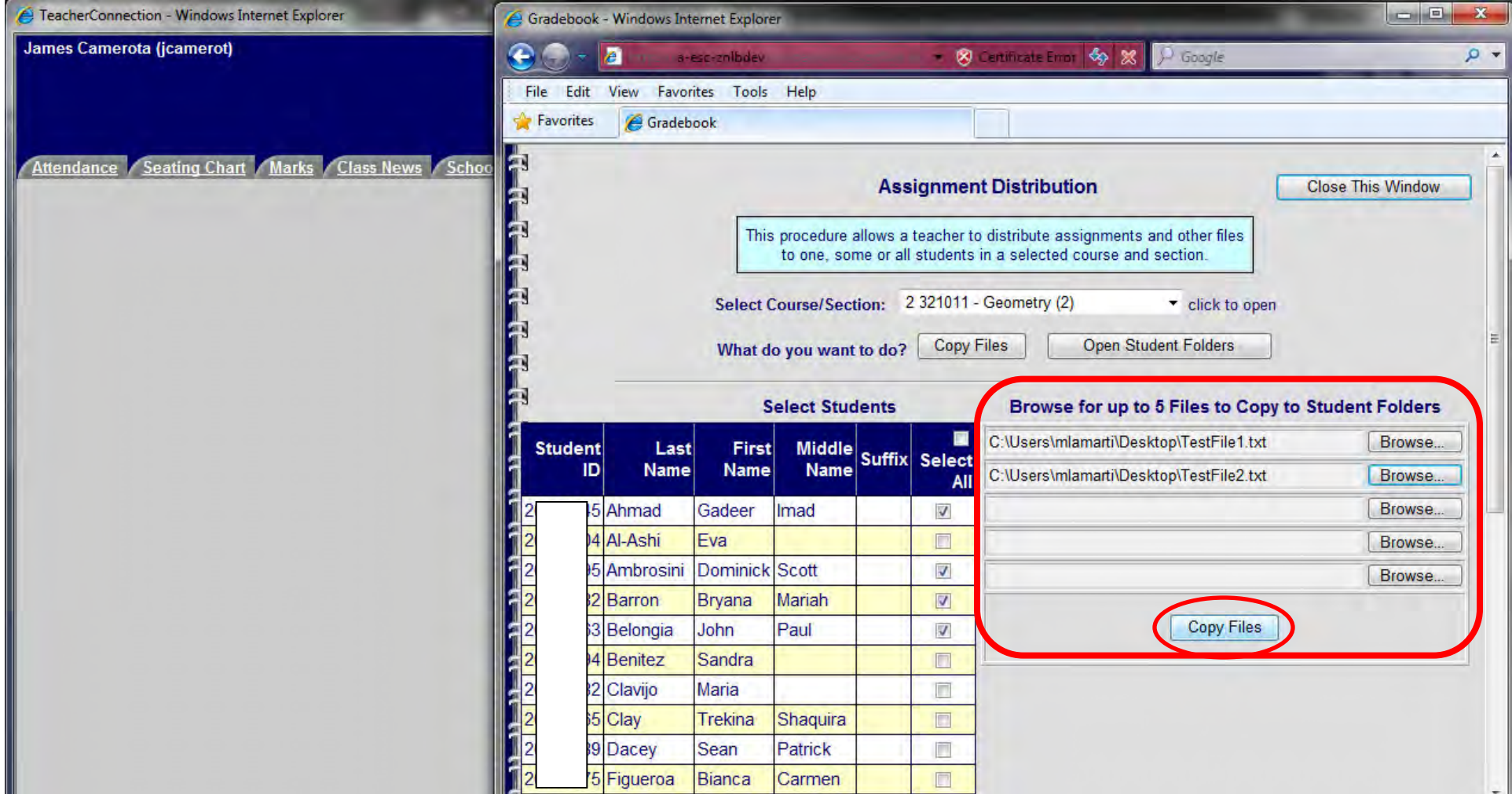

The page will refresh with a confirmation message in the center.

*(From here you can repeat the process for the same students if you have more than 5 files that you would like to distribute.)* 

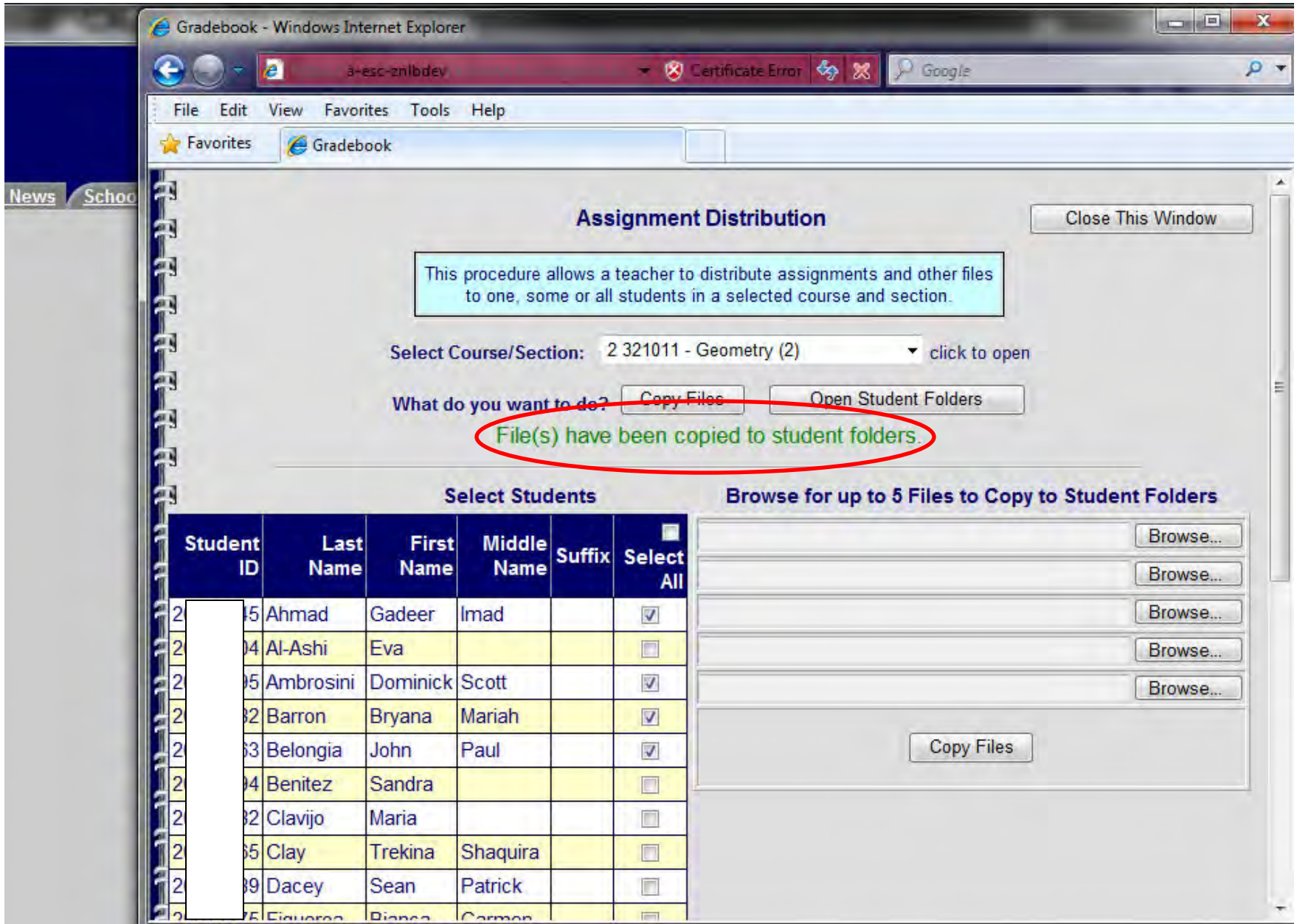

Once the assignments have been completed you can open the student's home directories by selecting the link next to their name.

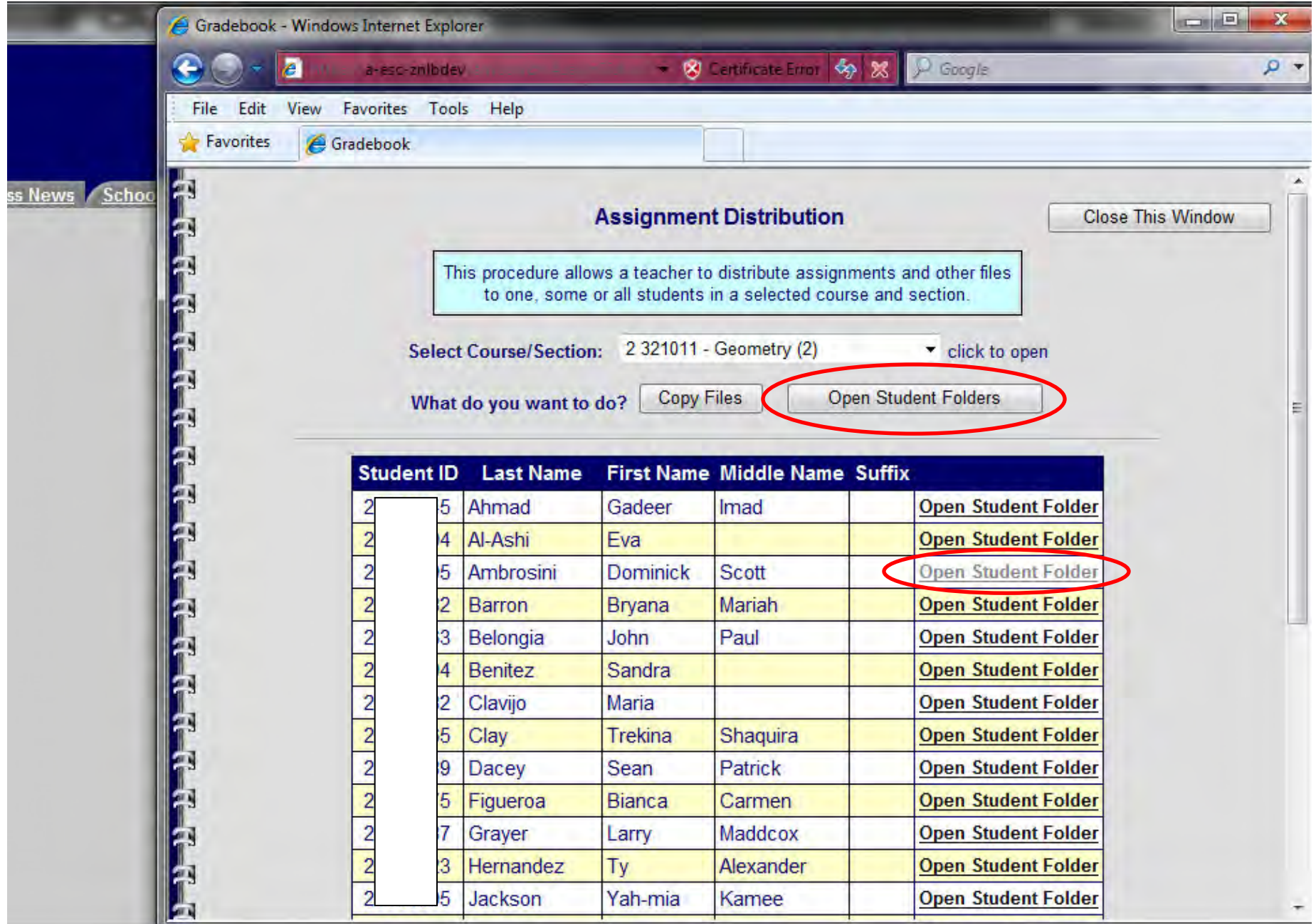

At this point you can copy the files to your computer or open them from within the student's home directory.

When you're finished distributing/grading assignments just click the Close This Window button.

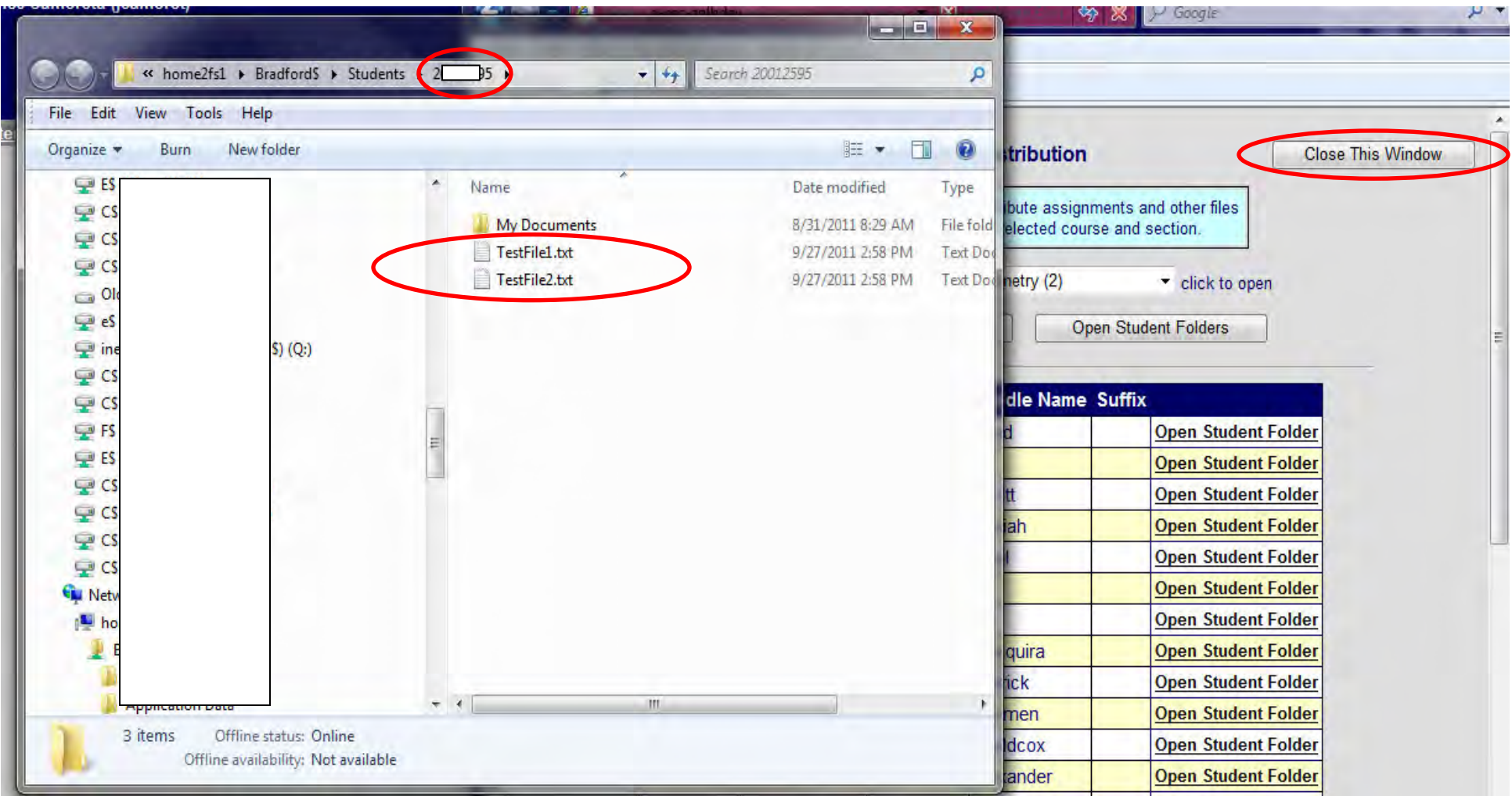